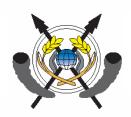

# The Cargo Tracking Note (BSC)

The new Cargo Tracking Note (BSC) procedure is being enforced by Decision  $n^01/MFB/SG/DGD$  dated March 23rd, 2007. The purpose of this new procedure is to enable the Malagasy Authorities to identify, control, secure, track and forecast the traffic of imported goods.

The Cargo Tracking Note (BSC) is a modern tool / web-based application allowing the monitoring of imported goods, and enable generating of real time statistics. The procedure has been designed to be as simple as possible for the trading community.

Regardless the transaction value, the customs office, the regime or the final destination of the goods, a BSC will have to be registered and validated for each cargo embarking for the Republic of Madagascar as from April 1st, 2007.

The <u>exporter</u> or his forwarding agent will therefore have to perform this formality and attach to each BSC the corresponding final documents (final invoice, transport document and export customs declaration).

During the first phase of its implementation (until June 30th, 2007), the BSC registration can be performed by the BSC Technical Center in Madagascar.

As the BSC reference will be mandatory for clearance purposes, no clearance will be admitted for any cargo for which no BSC has been correctly validated. Any communication of fake documents or wrong information through the BSC submission will be the responsibility of the importer who may then be subject to legal action.

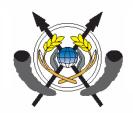

# The BSC registration

Each exporter will have to ensure that each shipment to Madagascar is covered by a validated BSC.

The BSC registration is possible once:

- 1. both the exporter and the importer are registered into the BSC database,
- 2. the goods have been shipped,
- 3. the final documents are available:
  - the final invoice,
  - the transport document (in case of a sea shipment)
  - and the Export Customs declaration.

The BSC should be validated at least:

- 3 days prior clearance procedure in Madagascar in case of a sea shipments,
- 1 day prior clearance procedure in Madagascar in case of an air shipment or a shipment from Indian Ocean and South Africa.

This user guide is written for foreign economic operators exporting goods to Madagascar and for importers in Madagascar, assisting them in each step of the BSC registration.

For any further information, do not hesitate to contact the :

### **BSC Technical Center**

Immeuble Ariane A5 – Enceinte GALAXY Andraharo Tel. (261) 20 23 310 97 – Fax. (261) 20 23 215 37 E-mail : MG.BSC@sgs.com

### Repoblikan'i Madagasikara

Ignindigzana – Valufeliana – Fandrospana

MINISTERE DES FINANCES
ET DU BUDGET
SECRETARIAT GENERAL
DIRECTION GENERALE
DES DOUANES

# **AVIS AU PUBLIC**

Nº 173 /MFB/SG/DGD.

Il est porté à la connaissance du public que le programme de renforcement des capacités douanières, de facilitation du commerce et de lutte contre la fraude douanière contracté par le Gouvernement Malagasy avec la Société Générale de la Surveillance (SGS) prendra fin le 31 Mars 2007.

A ce titre, toutes les marchandises importées à Madagascar dont la date d'embarquement est ultérieure au 31 Mars 2007 ne sont plus soumises au dit programme.

Par contre, à compter du 01 Avril 2007 elles sont soumises à l'ouverture par l'exportateur, l'expéditeur ou transitaire dès expédition sur Madagascar, du bordereau de suivi des cargaisons (BSC) à l'adresse <a href="www.bscmg.sgs.com">www.bscmg.sgs.com</a> dont la création et la validation sont déterminées suivant l'annexe à la décision n° 01-MFB/SG/DGD du 23 Mars 2007 du Directeur Général des Douanes.

Il est donc recommandé aux importateurs d'informer leurs fournisseurs sur la nouvelle procédure à appliquer aux embarquements à destination de Madagascar à partir du 1<sup>er</sup> Avril 2007.

Toutefois jusqu'au 30 Juln 2007 l'ouverture du BSC pourra être effectuée au niveau du Centre Technique BSC à Madagascar Immeuble Arlane A5-enceinte Galaxy-Andraharo- Tel (261) 20 23 310 97 – Fax. (261) 20 23 215 37 –Email: MG.BSC@sgs.com.

Antananarivo, le 28 NAS 2007

LE DIRECTEUR GERBRAL DES DOUANES

VOLA KAZZI INJEGOTIANURA Perilentresoa

## REPOLIKAN'I MADAGASIKARA Tanindrazana- Fahafahana-Fandrosoana

| MINISTERE | DES | FINANCES | ET | DU | BUDGET |
|-----------|-----|----------|----|----|--------|
|-----------|-----|----------|----|----|--------|

SECRETARIAT GENERAL

DECISION Nº 01 /MFB/SG/DGD du 23 mars 2007

DIRECTION GENERALE DES DOUANES

Portant création et validation du bordereau de suivi de cargaison (BSC)

### LE DIRECTEUR GENERAL DES DOUANES,

Vu la constitution,

Vu le Décret n°2007-022 du 20 janvier 2007 portant nomination du Premier Ministre, Chef du Gouvernement ;

Vu le Décret n° 2007-025 du 25 janvier 2007, modifié par le Décret n° 2007-120 du 19 février 2007 portant nomination des membres du Gouvernement;

Vu le Décret n° 2007-185 du 27 février 2007 fixant les attributions du Ministre des Finances et du Budget ainsi que l'organisation générale de son Ministère ;

Vu l'article 87 du code des Douanes :

### DECIDE:

Article premier: Afin d'assurer le suivi et la gestion du commerce international et de disposer en temps réel d'informations utiles sur le flux des marchandises et leurs principales caractéristiques, l'utilisation d'un bordereau de suivi de cargaison ou BSC est renduc obligatoire pour toute importation sur le territoire malgache quels qu'en soient la destination finale et le régime douanier

<u>Art 2</u>: La création et la validation de ce document exigible de la part de l'expéditeur étranger, dès l'embarquement des marchandises à destination de Madagascar et transmis par voie électronique au centre technique BSC localisé à Madagascar (dont les coordonnées sont indiquées ci-dessous) sont déterminées à l'annexe de la présente décision.

<u>Art 3</u>: Le défaut ou le retard de transmission du BSC au centre technique destinataire cité ci-dessus expose l'importateur à des retards de dédouanement de ses marchandises dont il en assumera la charge et la responsabilité, à part entière

Art 4: La production du BSC par l'expéditeur est prévue à partir du 01.04.07. Toutefois, jusqu'au 30.06.07, les importateurs pourront béneficier de l'assistance du centre technique BSC à Madagascar : Immeuble Ariane A5 – Enceinte Galaxie Andraharo, Tél. 261 20 23 310 97, Fax : 261 20 23 215 37, E-mail : MG.BSC @ SGS.com.

Art 5 : La présente décision sera enregistrée et publiée au journal officiel de la République de Madagascar

3 MAR 2007

DO AMIANDRA SUSSIANDERSON

4

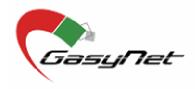

# The BORDEREAU DE SUIVI DES CARGAISONS or CARGO TRACKING NOTE User Guide

----------

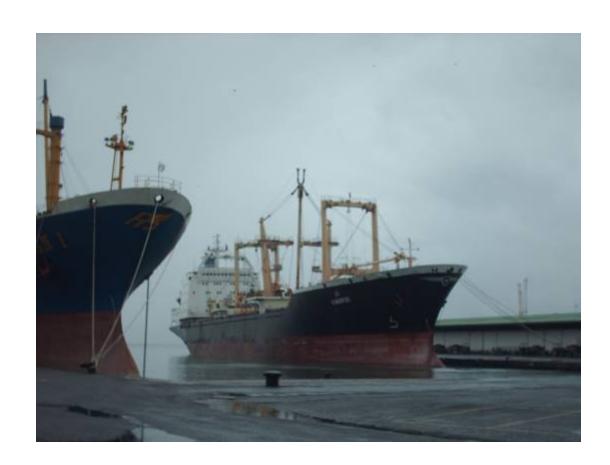

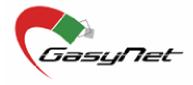

# The BSC registration

The BSC internet portal is accessible at the following address:

# www.bscmg.sgs.com

The home page will ask you to identify yourself and enter your password before you can access the BSC registration (picture 1).

### Picture 1

|                       | Register Now                                  | <b>Tel.:</b> +261 20 23 310 97<br><b>Fax:</b> + 261 20 23 215 37<br><b>Email:</b> MG.BSC@sgs.com |
|-----------------------|-----------------------------------------------|--------------------------------------------------------------------------------------------------|
| Sign In               | If you are not yet registered, please request | - 1,5)                                                                                           |
| User ID               | an account to access all our services:        |                                                                                                  |
| Password              | Click here to Register.                       |                                                                                                  |
| Go                    | ALL PRINCIPLE                                 |                                                                                                  |
| Forgot your Password? |                                               |                                                                                                  |
|                       |                                               |                                                                                                  |
| Privacy, 2007 v1.0    |                                               |                                                                                                  |

It is important to make sure, before the first registration of BSC, that both the exporter and the importer are correctly registered into the BSC database.

In case the importer is not yet registered, he will have :

- To either access the BSC application from his office and create his own account (to which he will have to attach copy of his Carte Statistique and Numéro d'Indentification Fiscal or copy of his identity card or passport),
- or to get in touch with the BSC Technical Center and ask for assistance.

The importer will then have to communicate his registration number to his exporter(s).

In the same way, the exporter will have to check if he is or not registered and, when needed he will have to created his own account and the corresponding users.

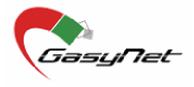

### **1** ▶ Company registration

When connecting to the application, the home page is displayed. You can access the registration module by clicking on « **Click here to register**» (Picture 2).

Picture 2

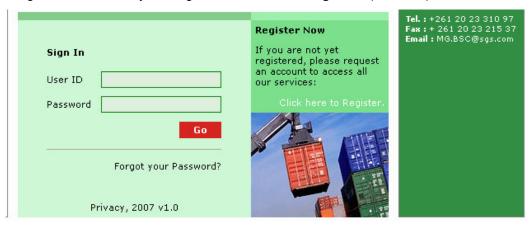

This command will directly bring you to the next page (Picture 3):

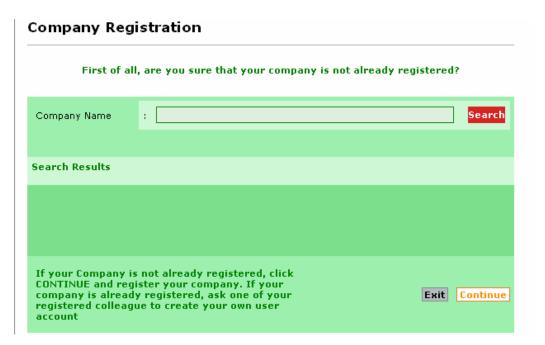

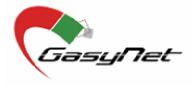

Enter the name of your company in the field **«Company Name»** and validate the research by clicking on the **«search»** button.

If your company appears in the « **Search results** » it has already been registered. Click on « **Exit** » and ask the person who has registered it to create a user for you. It is very important to make sure that each company / entity is only registered once into the database.

If your company does not appear in the list, click on **«Continue»** to register the company and its users by filling the corresponding fields (Picture 4).

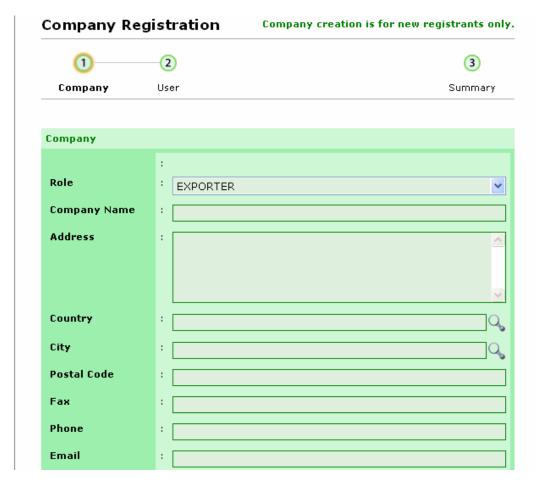

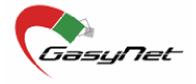

| FIELD / BUTTON             | Description                                                                                                    |
|----------------------------|----------------------------------------------------------------------------------------------------|
| Role                       | Select the role played by the company from the drop-down list                                                                                                    |
| Company name               | Type the name of the company                                                                                                    |
| Address                    | Type the address of the company                                                                                                    |
| Country                    | This refers to the country where the company is established. You can select the corresponding country by clicking on the search icon and type the name of the country. Then press Enter and click on « select » once you find the country in the search results.                |
| City                       | This refers to the city where the company is established. The city can be selected the same way.                                                                                                    |
| Postal code                | Just type the number of the postal code                                                                                                    |
| Fax , phone, Email         | Type the fax and phone number and the e-mail address of the company.                                                                                                    |
| N° RC, NIF, Code Stat etc. | Depending on the role played by the company, you may have to type either the Numéro d'enregistrement au Registre du Commerce (RC) or the Numéro d'identification fiscal (NIF) and the Numéro Statistique. Then, you will have to attach the corresponding document (Picture 5). |

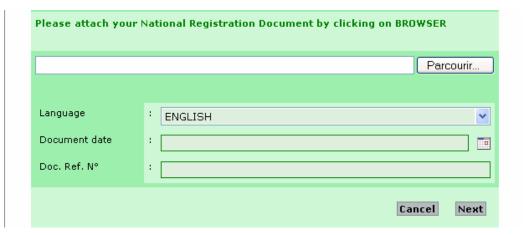

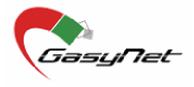

| FIELD / BUTTON | Description                                                                                                    |
|----------------|----------------------------------------------------------------------------------------------------|
| « Browse »     | This icon enables you to attach a copy of the document (Extrait de l'Enregistrement au Registre du Commerce ou Copie du Numéro d'Indentification Fiscal) which should have been scanned and saved before. |
| Language       | This is the language in which the document has been established.<br>You can select the language from the drop-down list.                                                                                  |
| Document date  | This is the date of the document month/day/year. You can either directly type the date of select it from the corresponding icon and then click on « OK » to validate your selection.                      |

# 2 ▶ Users registrations

Once the company has been registered, you can create the corresponding users by clicking on « **Next** », completing the corresponding fields and clicking on « **Next** » again.

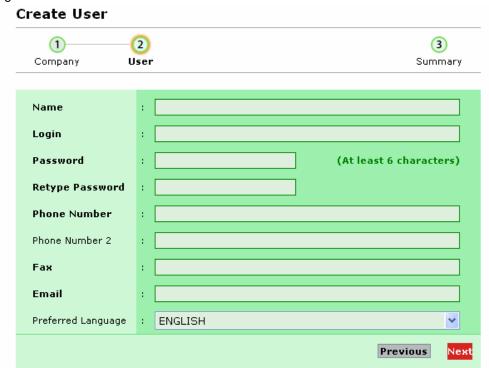

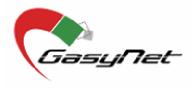

| FIELD / BUTTON               | Description                                                                                                    |
|------------------------------|----------------------------------------------------------------------------------------------------|
| Name                         | Type the complete name of the user you are registering.                                                                                                    |
| Login                        | Enter the login code the system will use to identify the user when accessing to the application. The login will be used together with the password each time the user wants to access to the application for BSC management. |
| Password and Retype password | Enter a password containing at least six (6) characters and then retype the password.                                                                                                    |
| Phone, fax number, e-mail    | Enter the phone and fax number, and the e-mail address of the user                                                                                                    |
| Language                     | Select the language in which the user prefers to work from the drop-down list.                                                                                                    |

The system will display the details of the company you have just registered (Picture 7).

- If the mandatory fields (in bold) are not correctly completed you can click on
   Validate Later », and save the information you have entered.
- But if the mandatory fields are fully completed, click on « Submit for Validation » for validation.

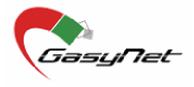

### Picture 7

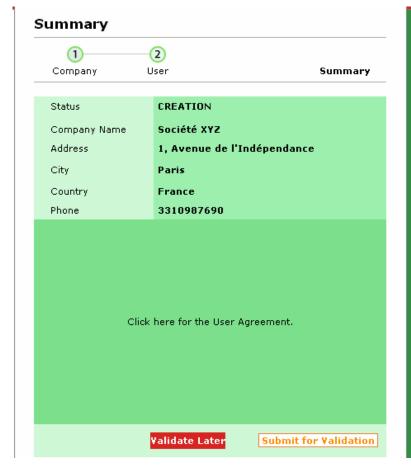

### **BSC Process**

It is the role of the SGS Technical Center to proceed with the validation of BSCs. This validation consists of verifying that the information supplied in the BSC corresponds properly to the information available on the documents attached to it. As soon as a member asks the validation of a BSC, the status of this one is passed to "Waiting for Validation". Then, the Technical Reco can start the BSC Validation Process and the BSC passed to "Under Validation". When the Validation process is finished, the BSC pass into the status "Valid" and all members concerned by this BSC can print this valid BSC, or pass into the status "Invalid" and the creator of this BSC must make the necessary modifications before to ask again for the validation of the BSC

This company and users registration process is completed. You may now register your first BSC.

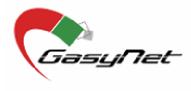

Once the exporter or his forwarding agent has been registered, he can register his BSC.

To register a new shipment to Madagascar, please enter into the module « BSC Management – BSC Registration » and proceed as per the following steps :

- Step 1 : Parties identification
- Step 2 : Cargo identification and type of shipment
- Step 3 : Goods description and invoices
- Step 4 : Freight details

The last step of the BSC registration will be the "Submit for validation".

# Step 1 ▶ Parties identification

In this step, you will have to identify the entities involved into the transaction (exporter, importer and forwarding agent), the identification of exporter and importer are both mandatory.

To identify a Party, click on « **Add** » button corresponding to the entity category (Picture8). Once you have identified the parties, you can :

- either « Save » : this will save the information you have submitted and will give the BSC his reference. The BSC reference will have to be communicated to the importer for clearance purpose.
- or click on « Next »: to save the submitted information and go to step 2.

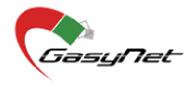

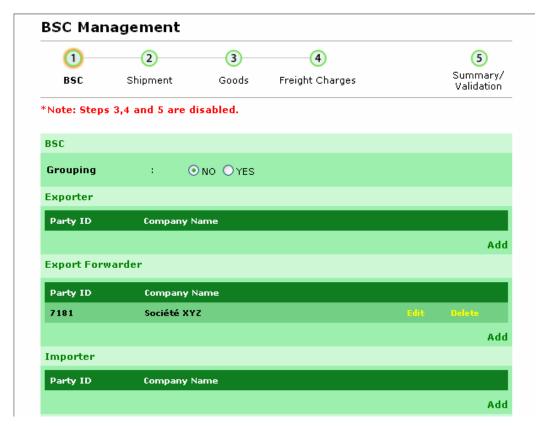

| FIELD / BUTTON      | Description                                                                                                    |
|---------------------|----------------------------------------------------------------------------------------------------|
| BSC N°              | This field is not accessible as the number will be automatically generated by the application after Step 1 is completed (parties identification).                                                                                                    |
| Grouping (Yes / No) | Click on « <b>Yes</b> » or « <b>No</b> » depending on the expedition type                                                                                                    |
| Exporter            | Define the exporter (mandatory)                                                                                                    |
| Add                 | This button allows you to add any other entity involved in the transaction (exporter, forwarding agent or importer). If the party you are adding is already registered into the database, you can select it by clicking on the « Search » button using his name or his registration number. Otherwise, you will have to register this party before you can select it. The system will give him a temporary registration number until he is positively validated. |

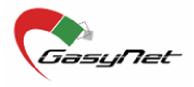

| CHAMP/CONTRÔLE              | DESCRIPTION                                                                                                    |
|-----------------------------|----------------------------------------------------------------------------------------------------|
| Export forwarder            | This should only be entered if an export forwarder is used                                                           |
| Importer                    | Identify the importer in the transaction (mandatory)                                                                 |
| Transitaire à l'Importation | This should only be entered when the forwarder in Madagascar is known.                                               |
| Cancel                      | This is used to come back to the previous page without saving the information submitted.                             |
| Next                        | Saves the submitted information and allows to go the following step. The BSC number will be generated at this stage. |

# Step 2 ▶ Cargo identification and Type of shipment

In this step, you will have to register all information regarding the cargo and the shipment (type, air/sea and so on).

You will have to refer to the following documents for that purpose :

- the transport document,
- the customs declaration (export).

Based on these documents, you will have to:

- fill the corresponding fields (Picture 9),
- click on « Next » to save the information and access to the following step (step 3),
- and attach the required documents (transport document and customs declaration) by clicking on « Add » as per Picture 10.

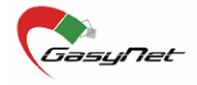

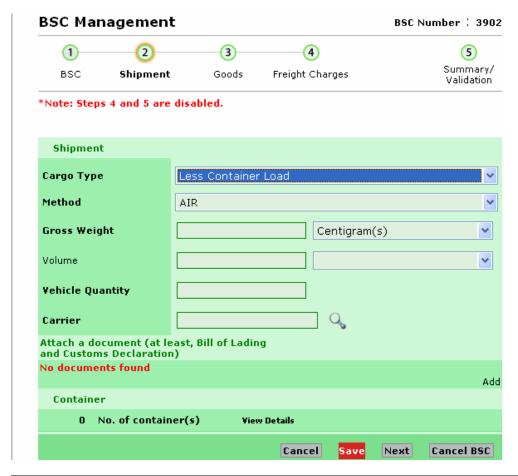

| FIELD / BUTTON            | Description                                                                          |
|---------------------------|--------------------------------------------------------------------------------------|
| Cargo type                | Select the cargo type from the drop-down list (Container, bulk, and so on)           |
| Type de vrac              | In case of bulk shipment, select the type of bulk shipment                           |
| Method (Air / sea / road) | Select the shipment method from the drop-down list.                                  |
| Gross Weight              | Type the gross weight of the cargo and then select the unit from the drop-down list. |
| Volume                    | Type the volume of the cargo and then select the unit from the drop-down list.       |
| Carrier                   | Select the Carrier / vessel by clicking on the « Search » icon.                      |

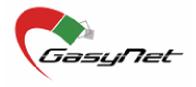

### Picture 10

Attach a document (at least, Bill of Lading and Customs Declaration)

No documents found

| FIELD / BUTTON    | Description                                                                                        |  |
|-------------------|----------------------------------------------------------------------------------------------------|--|
| Attach a document | Click on « Add » to attach the corresponding document (transport document and customs declaration) |  |
| Type de document  | Select the document type from the drop-down list.                                                  |  |
| Reference         | Type the reference number of the document you are attaching.                                       |  |
| Document date     | Type the date of the document (issuance date)                                                      |  |
| Transmis par      | Select the party which has provided the document                                                   |  |

# Step 3 ► Goods description and invoices

This step covers the goods description and the production of the corresponding invoice(s).

The BSC Technical Center will be in charge of details good description but the exporter will have to:

- attach the corresponding invoices (Picture 11) by clicking on « Add » and selecting the document to be attached,
- and, fill in the information regarding the product with the highest value, by clicking on « View details » at the right side of the list of goods (Picture 12)

Click on « Next », to save the submitted information and go to step 4.

Add

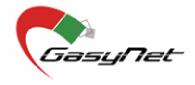

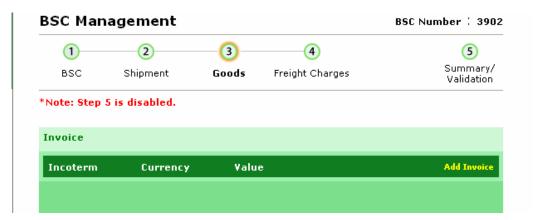

| FIELD / BUTTON | Description                                                       |  |
|----------------|-------------------------------------------------------------------|--|
| Add invoice    | Allows to attach the invoice                                      |  |
| Next           | Saves the submitted information and allows to go to the next step |  |
| Cancel         | This icons allows to come back to the previous screen.            |  |
| Save           | Saves all submitted information.                                  |  |

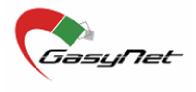

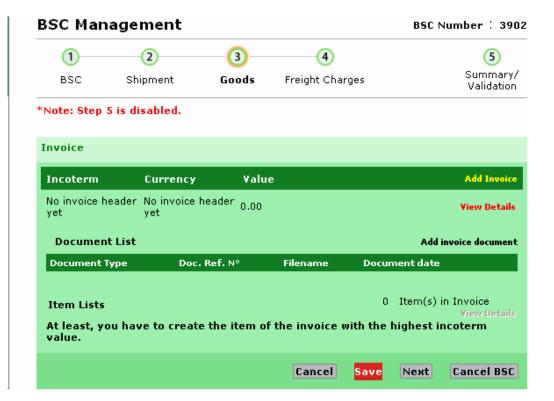

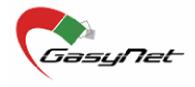

# Step 4 ▶ Freight details

In this 4th step, you will have to give all the freight details (Picture 13) and then, click on « Save ».

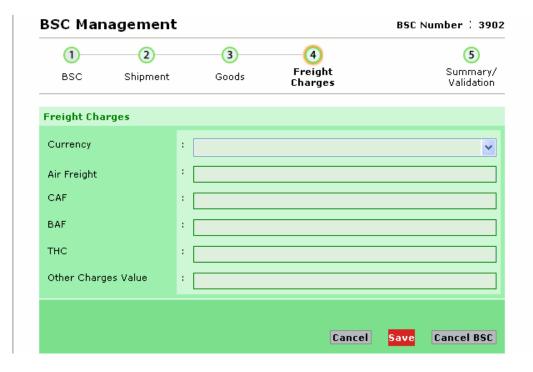

| FIELD / BUTTON       | Description                                         |  |
|----------------------|-----------------------------------------------------|--|
| Currency             | Select the currency from the drop-down              |  |
| Air / Sea Freight    | Enter the freight amount                            |  |
| CAF                  | Type the amount of the "Currency Adjustment Factor" |  |
| BAF                  | Type the amount of "Bunker Adjustment Factor"       |  |
| THC                  | Type the amount of "Terminal Handling Charges"      |  |
| Other charges values | Type the total amount of all other charges          |  |

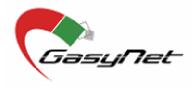

# **BSC Validation**

### 1 ▶ Submit for validation

The Validation is the last step of the BSC registration. The Summary of the BSC is displayed on the screen (Picture 14).

To request the BSC Validation, click on « Submit for validation ».

### Picture 14

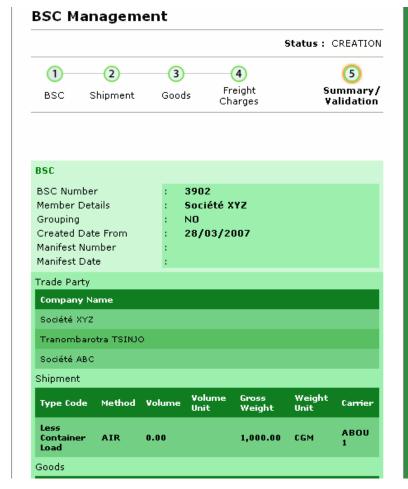

# It is the role of the SGS Technical Center to proceed with validation of BSCs. This validation consists of verifying that the information supplied in the BSC corresponds properly to the information available on the documents attached to it. As soon as a member asks the validation of a BSC, the status of this one is passed to "Waiting for Validation". Then, the Technical Center

can start the BSC Validation Process and the BSC passed to "Under Validation". When the Validation

the BSC pass into the status "Valid and

all the members

concerned by this BSC can print this

valid BSC, or pass into the status "Invalid" and the creator of this BSC

**Validation Process** 

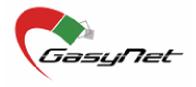

# **BSC Validation**

### 2 ► BSC Validation

The BSC validation is done by the BSC Technical Center in Madagascar who is checking each information given through the BSC and the corresponding documents.

- Once the user asks for the BSC validation, the status of the BSC will be « En attente de Validation ».
- Once the Technical Center is working on the BSC, the status becomes « En Cours de Validation ».
- And once the BSC is validated, it goes to :
  - either « Valide » and allows the parties to print it,
  - or « Non valide » and the exporter will have to make the necessary corrections.

The BSC Technical Center may not validate the BSC if any inconsistency is found in information and documents provided.

This non-validation does not mean that the goods cannot be shipped but the exporter will have to submit the BSC again for validation after correction.

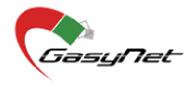

# **Search and Print a BSC**

The module « Search a BSC » enables you to search one or many BSCs which have been created from your account or for which you are one of the transacting parties.

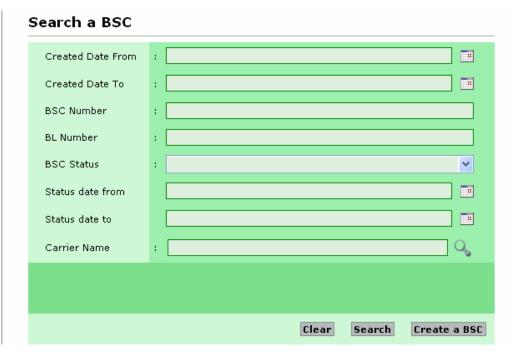

| FIELD / BUTTON    | Description                                                                                                    |
|-------------------|----------------------------------------------------------------------------------------------------|
| Created date from | Type the date the BSC may have been registered or select it from the corresponding button (only if known)                                                                                                    |
| Created date to   | Type the date before which the BSC has been registered                                                                                                    |
| BSC Number        | Type the number of the BSC                                                                                                    |
| BL Number         | Type the transport document number (if known)                                                                                                    |
| BSC Status        | Select the status from the drop-down list. The existing status are : Annulé / Fermé Création / Invalide / Sous réserve de validation / Valide / Attente de document / Attente de paiement / En attente de Validation. |

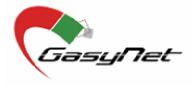

# Search and Print a BSC (continued)

| FIELD / BUTTON | Description                                                                                                    |
|----------------|----------------------------------------------------------------------------------------------------|
| Carrier Name   | Select the Carrier Name by clicking on the corresponding « Search » button. In case the Carrier is not yet registered, please contact the BSC Technical Center for assistance. |

By clicking on the « Search » button you will display the list of BSC related to your account with their respective registration date and status (Picture 16).

### Picture 16

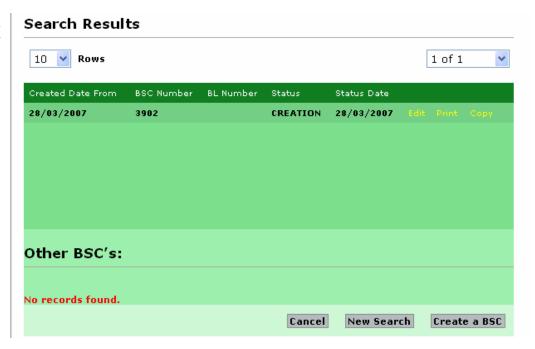

### You can now:

- Access the BSC by clicking on « Select » on the line corresponding to the BSC,
- Modify or complet a BSC by clicking on « Edit »,
- And/or print a BSC by clicking on « Print ».

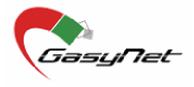

# **Search and Print a BSC (continued)**

| FIELD / BUTTON   | Description                                         |
|------------------|-----------------------------------------------------|
| Create Date From | Click on this to sort the BSC list by creation date |
| BSC Number       | Click on this to sort the BSC list by BSC number    |
| BL number        | Click on this to sort the BSC list by BL number     |
| Status           | Click on this to sort the BSC list by status        |
| Status date      | Click on this to sort the BSC list by status date   |
| Print            | Click on this to print the corresponding BSC        |
| Create a BSC     | Click on this to register a new BSC                 |
| Cancel           | Click on this to come back to the search BSC page   |

For any further information or for any assistance on the BSC registration, do not hesitate to contact :

### **BSC Technical Center**

Immeuble Ariane A5 – Enceinte GALAXY Andraharo Tel. (261) 20 23 310 97 – Fax. (261) 20 23 215 37 E-mail : MG.BSC@sgs.com

25